## **SignTag – Blumengruss**

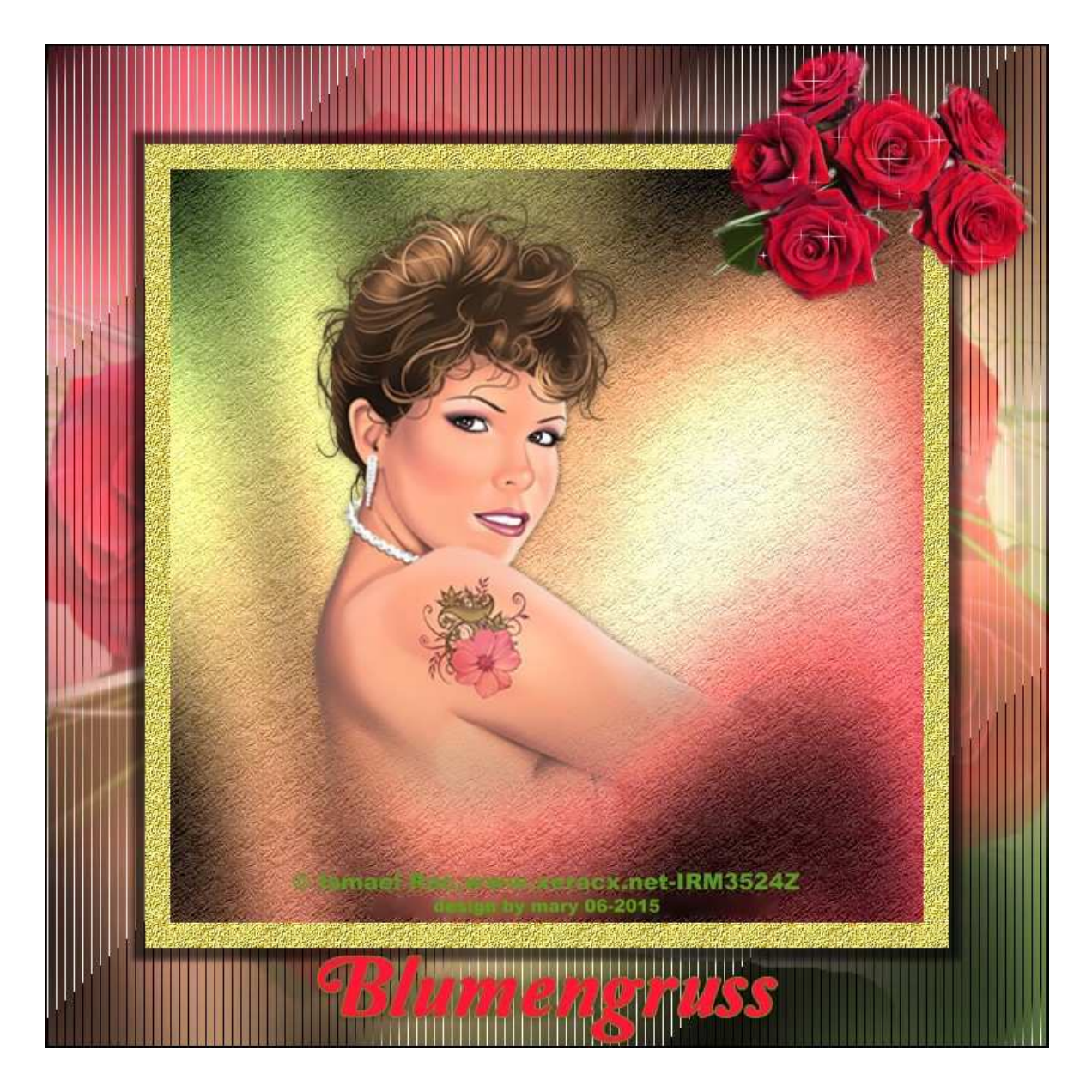

Tutorial ©Mary und darf nur mit meiner Erlaubnis in Gruppen, Foren oder Schulen verwendet werden. Tutorial wurde am 18.11.2007 mit PI 12 verfasst und Am 20.06.2015 w/© der Künstler mit PI X3 überarbeitet. Es darf nicht verlinkt, bzw. der Link weiter gegeben werden. Ferner ist es untersagt, den Inhalt zu kopieren und/oder auf andere Art in andere Webseiten einzubinden.

> Kürzel: VGF = Vordergrundfarbe HGF = Hintergrundfarbe BB = Basisbild

Für dieses Bild brauchen wir: 2 Blumen-Tuben, 1 Gesichttube Filter: Graphics Plus, Tramages, FU2-Paper Textures

Suche Dir 2 Farben aus Deiner Gesichtstube oder aus der Blumentube Eine helle Vordergrundfarbe: VGF Eine dunkle Hintergrundfarbe: HGF

1. öffne ein Bild – Größe 796x796px - fülle das BB mit einem Farbverlauf aus Deinen 2 Farben -

ich habe die Transparenz auf 25 gesetzt, da ich sehr kräftige Farben gewählt habe. Probiere aus was Dir am besten gefällt.

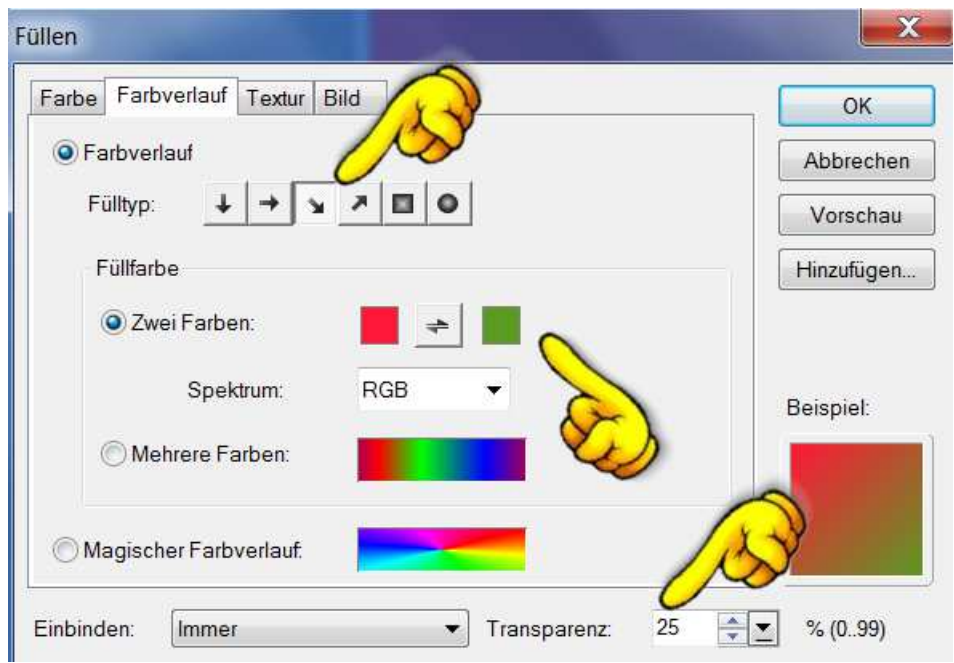

2. erst den Filter Graphics Plus-Cross Shadow mit den Standardeinstellungen nehmen - danach den Filter Tramages-Tow the Line mit den Einstellungen vom Screen anwenden: **oder** Deine eigene Einstellung nehmen!

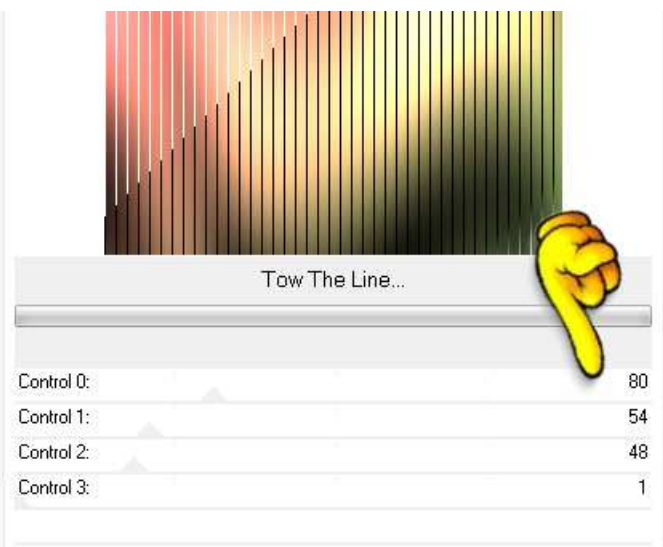

- 3. Einstellen Arbeitsfläche erweitern um 2px in schwarz. Bild bei Seite legen. Brauchen wir gleich wieder.
- 4. Öffne ein neues Bild 600x600px und fülle das BB mit Deinem Farbverlauf wie im P.1 jedoch die Farben umkehren

5. erst den Filter Graphics Plus-Cross Shadow mit den Standardeinstellungen nehmen - danach den FU2 – Paper Textures – Filter Paper mit Deinen eigenen Einstellungen anwenden.

- 6. öffne Deine Gesichtstube und füge sie mittig ins Bild. Evtl. verkleinern.
	- 7. Rundumschatten Standard nehmen.
- 8. Einstellen Arbeitsfläche gleichmäßig erweitern um 20 px Farbe die nicht in Deinem Bild vorkommt
- 9. Zauberstab füllen mit einer Gold-oder Silbertextur die zu Deinem Bild passt

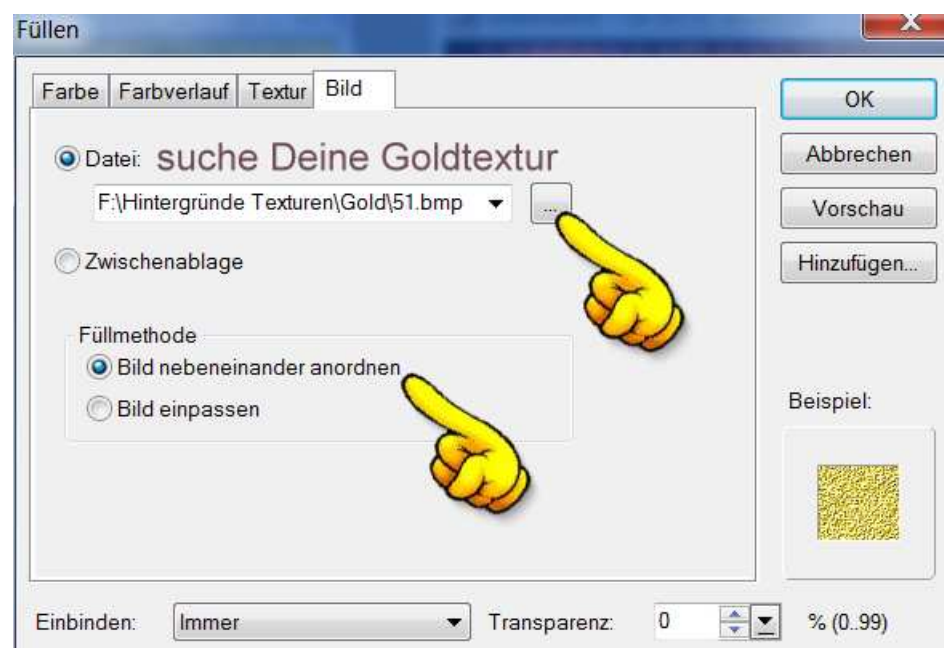

## 10. Alles einbinden - kopieren – auf Dein erstes Bild einfügen.

11. Rundumschatten gem. Screen anwenden:

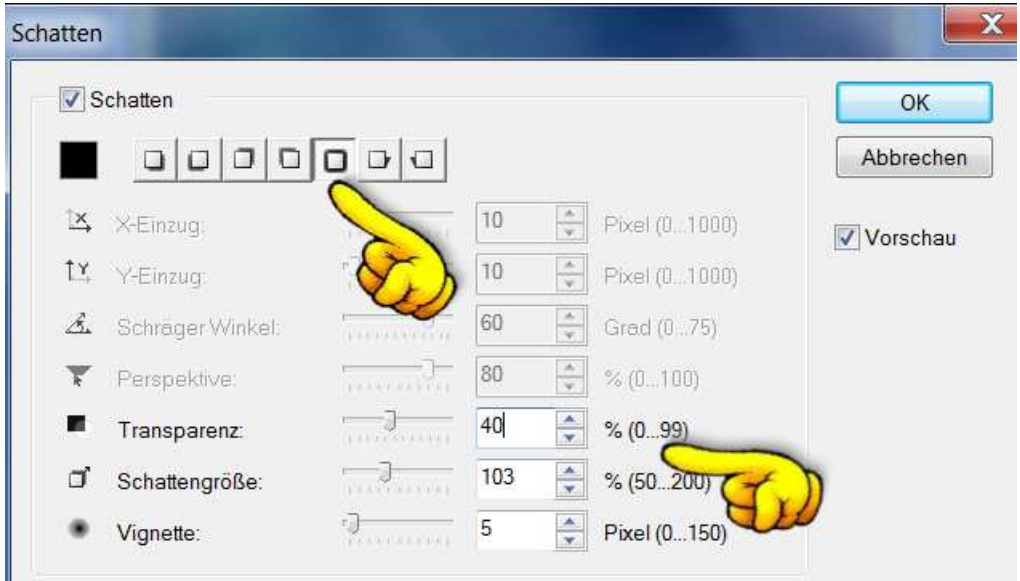

- 12. Öffne nun Deine große Blumentube und platziere sie mittig über das ganze Bild aber unter das mittlere Bild setzen Transparenz zw. 45 bis 65 stellen. Je nach Farben der Tube.
	- 13. Die kleine Blumentube noch im Bild platzieren.
		- 14. Rundumschatten Standard anwenden
- 15. Schreibe Deinen Text auf das Bild
- 16. Rundumschatten Standard anwenden
- 17. Setze ©Informationen und design by ...
- 18. Fertig alles einbinden und als JPG speichern Wünsche Dir viel Spaß beim Nachbasteln.